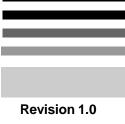

# TYAN S1570 AT Pentium Class 75 thru 200MHz, 430TX PCI-ISA System Board User's Manual

#### **Notice for the USA**

#### **Compliance Information Statement**

# ( Declaration of Comformity Procedure) DoC

FCC Part 15: This Device complies with Part 15 of the FCC Rules. Operation is subject to the following conditions:

- 1) this device may not cause harmful interference, and
- 2) this device must accept any interference received including interference that may cause undesired operation. If this equipment does cause harmful interference to radio or television reception, which can be determined by turning the equipment off and on, the user is encouraged to try one or more of the following measures:
- Reorient or relocate the receiving antenna.
- Increase the separation between the equipment and receiver.
- Connect the equipment into an outlet on a circuit different from that of the receiver connected.
- Consult the dealer or an experienced radio/TV technician for help.

#### **Notice for Canada**

This apparatus complies with the Class "B" limits for radio interference as specified in the Canadian Department of Communications Radio Interference Regulations.

Cet appareil est conforme aux normes de CLASSE "B" d'interference radio tel que spec' cifie' par le Ministe're Canadien des Communications dans les re'glements d'interfe'rence radio.

#### **Notice for Europe (CE Mark)**

This product is in conformity to the Council Directive 89/336/EEC, 92/31/EEC (EMC)

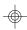

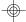

# **Table Of Contents**

| 1. Introduction                            |      |
|--------------------------------------------|------|
| 1.1 Overview                               |      |
| 1.2 Hardware Specifications                | 5    |
| 1.3 Software Specifications                | 6    |
| 1.4 Environment                            | . 6  |
| 2. Board Installation                      | .7   |
| 2.1 Unpacking                              | . 7  |
| 2.2 Installation                           |      |
| 3. S1570 On Board Resource Settings        |      |
| 3.1 S1570 Board Layout & Jumper Locations  | . 8  |
| 3.2 Quick Reference for Jumpers            | . 9  |
| 3.3 CMOS RTC                               | 13   |
| 3.4 Speaker Connector                      | 13   |
| 3.5 Turbo Switch                           |      |
| 3.6 Turbo LED Connector                    | . 13 |
| 3.7 Reset Connector                        | . 14 |
| 3.8 Flash EPROM Jumpers                    | . 14 |
| 3.9 CMOS & Password Reset                  | . 14 |
| 3.10 DRAM Installation                     | . 15 |
| 3.11 CPU Installation                      | . 16 |
| 3.12 Cache Upgrade                         | 17   |
| 3.13 Peripheral Device Installation        |      |
| 3.14 Connecting the Power Supply           | 18   |
| 4. BIOS Configuration                      | 20   |
| 4.1 Entering Setup                         | 20   |
| 4.2 Control Keys                           | 21   |
| 4.3 Getting Help                           | . 22 |
| 4.4 The Main Menu                          | . 22 |
| 4.5 Standard CMOS Setup Menu               | 24   |
| 4.6 BIOS Features Setup                    | . 27 |
| 4.7 Chipset Features Setup                 | 30   |
| 4.7.1 Power Management Setup               |      |
| 4.8 PCI Slot Configuration                 | 33   |
| 4.9 Integrated Peripherals                 | . 35 |
| 4.10 Load Setup Defaults                   | 36   |
| 4.11 Password Setting                      | 36   |
| 4.12 IDE HDD Auto Detection                | . 38 |
| 4.13 Save & Exit Setup                     | 38   |
| 5. Flash Writer Utility                    |      |
| 5.1 The Flash Memory Writer Utility Screen | 41   |
| 6. System Resources                        | . 42 |
| 6.1 Timer & DMA Channel Map                |      |

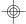

#### 1. Introduction

#### 1.1 Overview

The S1570 is a quality, high performance mainboard designed for Intel Pentium microprocessors. This mainboard utilizes the Intel 430TX chipset and can support CPU speeds of 75MHz through 200MHz. The S1570 will also support the CyrixM1/6x86 CPU's and the Intel multimedia Pentium P55C/P54CTB (MMX Overdrive) which utilizes MMX commands.

The S1570's PCI Local Bus provides high performance capabilities that are ideal for a wide range of demanding applications such as: CAD, CAM, CAE, networking, multi-user environments, database management, desktop publishing, image processing and 3D animation.

This integrated system board achieves high reliability with numerous features and yet is small enough to be supported in a "AT" form-factor. Some of the features included are: on-board dual channel PCI PIO, DMA IDE and UltraDMA/33, on-board floppy controller, on-board high speed I/O, and support for pipeline-burst SRAM.

Flexibility and expandibility have been designed into the S1570. With I/O and drive controller support built on-board, the five PCI and four ISA (One ISA and one PCI as a shared slot) slots are free for numerous addon expansion cards.

Remember to take a look at Tyan Computers web site located at http://www.tyan.com. Here you can find information on all of Tyan's products along with FAQ's, distributors list, drivers and CMOS setting explanations. If you have a tech support question please contact us at www.tyan.com.

#### **Notice**

This board uses the Intel 430TX chipset. According to Intel, the USB function in this chipset is not guaranteed. Compatibility tests cannot be conducted for all USB peripherals at this time. Please log on to the Tyan web page for the latest infomation.

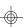

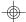

# 1.2 Hardware Specifications/Features

◆CPU Intel Pentium 75 MHz thru 200 MHz (Socket 7)

Intel Pentium P55C/P54CTB (MMX Overdrive) Cyrix/IBM/SGS M1/6x86 P120, P150 & P166, AMD K5 PR90-PR166+/K6 166/200Mhz

◆Speed 50/60/66 MHz system bus

25/30/33 MHz PCI bus

◆DRAM 3 banks of 72 pin SIMM and 2 DIMM sockets

Supports 5V or 3.3V memory

Supports EDO(Extended Data Out) DRAMs Supports SDRAM(Synchronous DRAM) Supports Fast Page Mode DRAMs Supports 8MB to 256MB of DRAMs

◆L2 Cache 512KB on board 2nd level PB SRAM.

◆EIDE Controller Primary and secondary PCI EIDE channels on

board for support of up to four EIDE Mode 0

through Mode 4 drives.

Supports DMA(Bus Master) mode 1 and 2. ( Bus Master driver on web at www.tyan.com) Supports "Ultra 33" Synchronous DMA mode

◆Enhanced I/O Multi-mode bi-directional parallel port that

supports standard, EPP and ECP modes.

Supports 16550 compatible UARTs for on-board

high speed serial ports.

Support for an IrDA compliant Infra Red inter-

face.

On-board floppy controller On-board Universal Serial Ports

◆I/O Bus Slots 5 Master/Slave 32-bit PCI-Bus slots

4 16-bit ISA Bus slots

One ISA and one PCI shared slot

◆Mouse On-board PS/2 mouse connector.

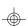

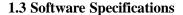

◆BIOS Award or AMI BIOS

AT CMOS setup, BIOS/CHIPSET setup,

and hard disk utility included.

Support for easy BIOS upgrades with flash

EPROM chip.

◆O.S. Operates with MS-DOS, Windows 3.x, Windows

for WorkGroups 3.x, Windows 95, Windows NT OS/2, Novell Netware, Solaris and SCO Unix.

#### 1.4 Environment

Ambient Temperature 0 to +50 C (operating)Relative Humidity 0 to +85% (operating)Altitude 0 to 10,000 feet (operating)

Vibration 0 to 1,000 Hz Voltage 4.9 to 5.2 V

Information presented in this publication has been carefully checked for reliability; however, no responsibility is assumed for inaccuracies. The information contained in this document is subject to change without notice.

#### **Trademarks**

Award BIOS/Flash are trademarks of Award Software International Inc. AMI BIOS is a trademarks of American Megatrends Inc. IBM,PC,AT,PS/2 are trademarks of IBM Corporation INTEL,Pentium are trademarks of Intel Corporation.

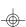

# 2. Board Installation

# 2.1 Unpacking

The mainboard package should contain the following:

- ◆S1570 Mainboard
- ◆One IDE 40 pin cable
- ◆One 34 pin floppy cable
- ◆User's Manual

The mainboard contains sensitive electric components which can be easily damaged by static electricity, so the mainboard should be left in its original packaging until it is ready to be installed.

With the power supply plugged in and turned off, touch an unpainted area of the system chassis immediately before handling the mainboard or any component. Doing so discharges the static charge your body may have built.

After opening the mainboard carton, extract the system board holding it by its edges ,and place it only on a grounded anti-static surface, component side up. Inspect the board for damage. Do this only with the board placed on an anti-static mat. Do not touch the bottom of the board.

# DO NOT APPLY POWER TO THE BOARD IF IT HAS BEEN DAMAGED!

#### 2.2 Installation

You are now ready to install your mainboard. The mounting hole pattern of the S1570 matches the Baby-AT system board spec. It is assumed that the chassis is for a standard Baby-AT mainboard form factor.

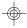

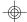

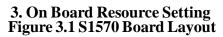

PS/2 Keyboard Mouse CON

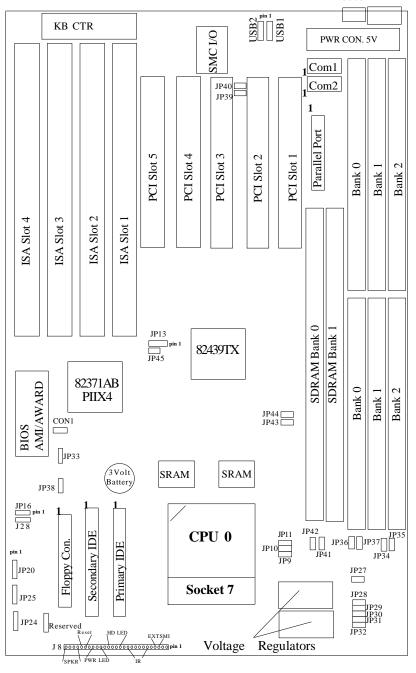

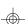

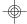

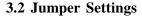

# CPU Speed Settings for Pentium P54C and P55C:

| JP10 | JP11 | JP13    | CPU Speed |
|------|------|---------|-----------|
| off  | off  | 1-2,3-4 | 75MHz     |
| off  | off  | 3-4     | 90MHz     |
| off  | off  | 1-2     | 100MHz    |
| on   | off  | 3-4     | 120MHz    |
| on   | off  | 1-2     | 133MHz    |
| on   | on   | 3-4     | 150MHz    |
| on   | on   | 1-2     | 166MHz    |
| off  | on   | 3-4     | 180MHz    |
| off  | on   | 1-2     | 200MHz    |

# CPU Speed Settings for Cyrix/SGS/IBM 6x86/M1:

| JP10 | JP11 | JP13    | CPU Speed/ID |
|------|------|---------|--------------|
| on   | off  | 1-2,3-4 | 100MHz/P120+ |
| on   | off  | 3-4     | 120MHz/P150+ |
| on   | off  | 1-2     | 133MHz/P166+ |

# **DIMM Memory Voltage Select: 3V is Default**

| DIMM VCC | <b>3V</b> | 5V  |
|----------|-----------|-----|
| JP39     | 1-2       | 2-3 |
| JP40     | 1-2       | 2-3 |

# SIMM Memory Voltage Select: 5V is Default

| SIMM VCC    | 3V  | 5V  |
|-------------|-----|-----|
| JP34 & JP35 | Off | On  |
| JP36 & JP37 | On  | Off |

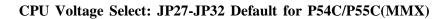

|             | P54C/P55C | Cyrix |
|-------------|-----------|-------|
| <b>JP27</b> | Off       | 3.6V  |
| JP28        | On        | 3.5V  |
| JP29        | Off       | 3.3V  |
| JP30        | Off       | On    |
| JP31        | On        | Off   |
| JP32        | On        | Off   |

Heatsink Fan Power: J28

pin1 GND pin2 +12V pin3 GND

Keylock/Power LED: JP20

pin1 Power LED +
pin2 NC
pin3 Power LED pin4 Keylock
pin5 GND

I/O Port Setting: J39 and J40

J39 J40
For Serial Port 1-2 1-2
For IR Port 2-3 2-3

Turbo LED: JP25

pin1 anode + pin2 cathode -

Turbo Switch: JP24 (De-Turbo mode not supported)

(Only turns on/off the turbo LED)

# EXT SMI: Jumper block J8 pins 3-4

Pinout Assignment

3 EXTSMI

4 Ground

#### Infra Red Interface: Jumper block J8 pins 6-11

Pinout Assignment

6 IR RX

7 Ground

8 IR TX

9 VCC

10 NC

11 VCC

#### HDD LED: Jumper block J8 pins 13-14 and pins 15-16

Pinout Assignments

13 Pri IDE +

14 Pri IDE -

15 Sec IDE +

16 Sec IDE -

#### Power LED2: Jumper block J8 pins 18-20

Pinout Assignments

18 Power LED +

19 NC

20 Power LED -

### Reset: Jumper block J8 pins 22-23

Pinout Assignments

22 Ground

23 Reset

#### Speaker Connector: J8 pins 24-27

Pinout Assignments

24 Speaker out

25 Ground

26 NC

27 + 5V

# **PS/2 Mouse Connector:**

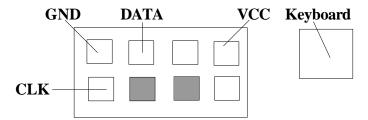

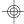

#### 3.3 CMOS RTC

The TX chipset includes a Real Time Clock circuit. It provides the date and the time for the system. Normally the life span of a RTC battery is 5 years. If the battery for the RTC is low, it will prevent your system from POSTing and you will not get a display. If this occurs, you will need to replace the battery with another 3volt lithium battery(Duracell DL2032).

#### 3.4 Speaker Connector Installation

The S1570 provides a 4-Pin header to connect the speaker. The speaker is connected to pins 24-27 of jumper block J8.

#### 3.7 Hardware Reset Switch Connector Installation

The RESET switch on your cases' display panel provides users with the HARDWARE RESET function which is the same as power on/off. The system will do a cold start after the RESET switch is pushed by the user. The RESET switch is a 2 pin connector and should be installed on pins 22 and 23 on jumper block J8.

#### 3.8 Flash EPROM-Jumper JP16

The S1570 uses flash memory to store BIOS programs. It can be updated as new versions of the BIOS becomes available. The flash utility will guide you through the process step by step.

JP16 determines which type of EPROM is used. This jumper has been set to match the on board BIOS chip. The factory default for the S1570 is on pins 1-2. Depending on the type of EPROM used, some boards will have JP16 on pins 2-3.

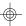

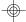

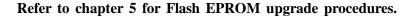

#### 3.9 Hardware CMOS & Password Reset: JP38

If you have been locked out of your system because you forgot your password or set the CMOS incorrectly, follow the instructions below.

- a. Power off the system
- b. Jumper JP38 to pins2 and 3.
- c. Wait for 2 seconds then return the jumper to pins 1 and 2.
- d.Power on the system again.

By doing the above procedures, your password will be erased and the CMOS will be reset to the BIOS defaults.

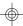

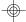

#### 3.10 DRAM Installation

The S1570 uses a 64-bit data path from memory to CPU and can accommodate up to 256MB of RAM. The mainboard supports Fast Page Mode, and EDO (Extended Data Out) 72 pin SIMMs.

SDRAM(Synchronous) are also supported in the DIMM slots. DIMM's must be of the **unbuffered** variety. All installed memory will be automatically detected so there is no need to set jumpers. The TX chipset can cache up to 64MB of RAM.

- •SIMM modules must be installed in pairs.
- •Each pair of SIMMs must be of the same size and type.
- ◆The mainboard supports 1, 2, 4, 8 and 16MBx32 SIMMs.
- ◆SIMM bank 0, 1 and 2 can use either double or single sided SIMMs.
- ◆Two SIMMs or One unbuffered DIMM must be installed for the system to POST.
- ◆SDRAM DIMMs can be installed one at a time.
- ◆The mainboard supports 1, 2 and 4Mx 64 DIMM modules.
- \*SIMM bank 0 and DIMM bank 0 cannot be used at the same time. SIMM bank 1 and DIMM bank 1 cannot be used at the same time. You can use SIMM bank 0 with DIMM bank 1.

You can use SIMM bank 1 with DIMM bank 0.

- ◆If you use 4Mx64 DIMMs you cannot use DRAM bank 2.
- •We do not recommend using DRAM bank 2 along with DIMMs.
- •The following table shows some of the available memory configurations.

| DRAM<br>Bank 0 | DRAM<br>Bank 1 | DRAM<br>Bank 2 | SDRAM<br>Bank 0 | SDRAM<br>Bank 1 | Total |
|----------------|----------------|----------------|-----------------|-----------------|-------|
| 4MB x2         | none           | none           | none            | none            | 8MB   |
| none           | none           | none           | 8MB x1          | none            | 8MB   |
| none           | none           | none           | 16MB x1         | none            | 16MB  |
| 8MB x2         | none           | none           | none            | none            | 16MB  |
| 4MB x2         | 4MB x2         | 4MB x2         | none            | none            | 24MB  |
| 16MB x2        | none           | none           | none            | none            | 32MB  |
| none           | 8MB x2         | none           | 16MB x1         | none            | 32MB  |
| 32MB x2        | none           | none           | none            | none            | 64MB  |
| none           | none           | none           | none            | 64MB x1         | 64MB  |
| none           | none           | none           | 32MB x1         | 64MB x1         | 96MB  |
| none           | none           | none           | 64MB x1         | 64MB x1         | 128MB |
| 64MB x2        | none           | none           | none            | 64MB x1         | 192MB |
| 64MB x2        | 64MB x2        | 64MB x2        | none            | none            | 256MB |

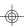

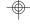

#### 3.11 CPU Installation

Several types of CPUs (75 thru 200MHz) can be used on S1570. Please refer to section 3.2 for the correct CPU jumper settings for your board.

- The CPU is a sensitive electronic component and it can be easily damaged by static electricity. Do not touch the CPU pins with your fingers.
- When installing the CPU into the socket, match the CPU pins to the socket pins.
- Before the CPU is installed, the mainboard must be placed on a flat plane. You should be able to insert the CPU with minimal pressure. Do not push down hard, use firm pressure.
- A cooling fan and heat sink assembly is required to protect the CPU from being damaged.
- Make sure the ZIF socket lever is up. To raise the lever, pull it out to the side a little and raise it as far as it will go. The top plate will slide back.
- 2. Align the CPU and socket Pin 1 corners. The pins on the bottom should align with the rows of holes in the socket.
- 3. Insert the CPU in the socket. It should insert easily. If it does not, adjust the position of the lever a little.
- 4. Press the lever down. The top plate will slide forward. You will feel some resistance as the pressure starts to secure the CPU in the socket. This is normal and will not damage the CPU. The lever should snap into place at the side of the socket.

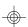

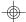

#### 3.12 Upgrading Cache Memory

The S1570 has 512kb of on-board pipelined burst SRAM and cannot be field upgraded. The TX chipset can cache a maximium of 64MB of RAM.

# 3.13 Peripheral Device Installation

After all the jumpers on the mainboard have been set, then it can be mounted into the case. Proceed to install the display card and any other peripheral devices.

If a PCI-Bus interface card is to be installed in the system, any one of the five PCI-Bus slots can support either a Master or a Slave device.

After installing the peripheral controllers, the user should check everything again, and prepare to power on the system.

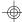

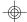

# 3.14 Connecting the Power Supply

The system power supply connectors on the mainboard is for a 5 volt power supply. Incorrect installation of the power supply could result in serious damage to the system board and connected peripherals.

| Pin 1 |        |              |
|-------|--------|--------------|
|       | Good 1 | Power Signal |
|       | VCC    |              |
|       | +12V   | 5 volt       |
|       | -12V   | power        |
|       | GND    | connector    |
|       | GND    | pinout       |
|       | GND    |              |
|       | GND    |              |
|       | -5V    |              |
|       | VCC    |              |
|       | VCC    |              |
|       | VCC    |              |

To connect the leads from either voltage power supply, you should first make sure the power supply is unplugged. Most power supplies have two leads. Each lead has six wires, two of which are black.

Orient the connectors so the black wires are in the middle of the 5V power supply.

Caution: Some power supplies also include "3V" connectors. The connection wires normally have two colors with 3 black wires on one side. Please be very careful. Don't to use the wrong connector.

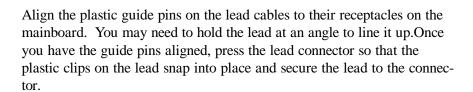

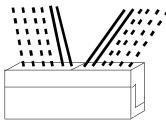

Connecting 5V power supply

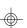

# 4. BIOS Configuration

Award's BIOS has a built in setup program that allows the user to modify the basic system configuration. This type of information is stored in the battery-backed CMOS NVRAM. Entering incorrect information or forgetting your password can lock you out of your system. (refer to 3.9 for resetting of CMOS)

#### 4.1. Entering Setup

Power ON the computer and press <Del> immediately and you will enter Setup. The other way to enter setup is to power on the computer, when the below message appears briefly at the bottom of the screen during the POST (Power On Self Test), press <Del> key or simultaneously press <Ctrl>, <Alt>, and <Esc> keys.

## \* TO ENTER SETUP BEFORE BOOT PRESS CTRL-ALT-ESC OR DEL KEY

If the message disappears before you respond and you wish to enter Setup, restart the system by turning it OFF then ON or by pressing "Reset" on the system case. You may also restart by simultaneously pressing <Ctrl>, <Alt>, and <Del> keys. If you do not press the keys at the correct time, the system will not boot and an error message will appear on the screen. You will be asked to;

# \* PRESS F1 TO CONTINUE, CTRL-ALT-ESC OR DEL TO ENTER SETUP.

Figure 4.1 will appear on the sceen. The Main Menu allows you to select from the 8 setup functions and 2 exit choices. Use the arrow keys to select among the items and press <Enter> to accept or enter each sub-menu.

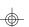

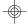

# 4.2. Control Keys

| PgUp key | key Increases the numeric value or make changes  |  |
|----------|--------------------------------------------------|--|
| PgDn key | Decreases the numeric value or make changes      |  |
| F1 key   | General help, only for Status Page Setup menu    |  |
|          | and Option Page Setup Menu                       |  |
| F2 key   | Change color from a total of 16 colors           |  |
| F3 key   | Calendar, only for Status Page Setup Menu        |  |
| F4 key   | Reserved                                         |  |
| F5 key   | Restore the previous CMOS value, only for Option |  |
|          | Page Setup Menu                                  |  |
| F6 key   | Load defaults                                    |  |
| F8 key   | Reserved                                         |  |
| F9 key   | Reserved                                         |  |
| F10 key  | Save all CMOS changes, only for Main Menu        |  |
|          |                                                  |  |

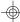

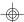

# 4.3. Getting Help

#### 4.3.1. Main Menu

The on-line description of the highlighted setup function is displayed at the bottom of the screen.

# 4.3.2. Setup Page menu/Option Page Setup Menu

Press F1 to pop up a small help window that describes the appropriate keys to use and the possible selections for the highlighted items. To exit the Help Window, press <Esc>.

#### 4.4. The Main Menu

Once you enter the Award BIOS CMOS Setup Utility, the Main Menu (Figure 4.1) will appear on the screen. The Main Menu allows you to select from the eight setup functions and 2 exit choices. Use the arrow keys to select among the items and press <Enter> to accept or enter the sub-menu.

Figure 4.1: Main Menu

ROM ISA BIOS (2A59CT51) CMOS SETUP UTILITY AWARD SOFTWARE, INC.

| Time, Date, Hard Disk Type,           |                        |  |
|---------------------------------------|------------------------|--|
| ESC : Save & Exit Setup<br>F10 : Quit |                        |  |
|                                       |                        |  |
| LOAD BIOS DEFAULTS                    | EXIT WITHOUT SAVING    |  |
| PNP/PCI CONFIGURATION                 | SAVE AND EXIT          |  |
| POWER MANAGEMENT                      | IDE HDD AUTO DETECT    |  |
| CHIPSET FEATURES SETUP                | USER PASSWORD          |  |
| BIOS FEATURES SETUP                   | SUPERVISOR PASSWORD    |  |
| STANDARD CMOS SETUP                   | INTEGRATED PERIPHERALS |  |

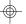

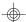

#### Standard CMOS setup

This setup page includes all the items in a standard compatible BIOS.

#### • BIOS features setup

This setup page includes all of the enhanced features of Award's BIOS.

# • Chipset features setup

This setup page includes all the items of the 430TX chipset features.

#### Power Management setup

Change, set, or disable system power management options.

#### **◆ PNP/PCI Configuration**

This setup page allows you to modify the configuration of PCI slot parameters.

#### Load setup defaults

BIOS defaults indicate the most appropriate values of each system parameter for your system.

#### Supervisor/User Password

Change, set, or disable password. It allows you to limit access to the system and Setup.

#### Integrated Peripherals

This option lets you enable or disable on board FDD, HDD, and I/O options.

#### • IDE HDD auto detection

Automatically configure hard disk parameters.

#### • Save and exit setup

Save changes to CMOS and exit setup.

#### • Exit without saving

Abandon all CMOS changes and exit setup.

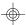

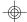

# 4.5. Standard CMOS Setup Menu

The items in Standard CMOS Setup Menu (Figure 4.2) are divided into 9 categories. Each category includes one or more setup items. Use the arrows to highlight the item and use the <PgUp> or <PgDn> keys to select the value you want for each item.

Figure 4.2: Standard CMOS Setup Menu

| rigure 4.2: Standard CiviOS Setup iviel | Iu           |            |           |
|-----------------------------------------|--------------|------------|-----------|
| ROM ISA BIOS (2A:                       | 59CT51)      |            |           |
| STANDARD CMOS                           | <b>SETUP</b> |            |           |
| AWARD SOFTWAR                           | E, INC.      |            |           |
| Date (mm:dd:yy): Tue, Dec 7 1995        |              |            |           |
| Time (hh:mm:ss) : 18 : 01 : 38          |              |            |           |
| Type Size CYLS. HEADS.                  | PRECOMP.     | LANDZONI   | E SECTORS |
| Primary Master: none 0mb 0 0            | 0            | 0          | 0         |
| Primary Slave: none 0mb 0 0             | 0            | 0          | 0         |
| Secondary Master: none 0mb 0 0          | 0            | 0          | 0         |
| Secondary Slave: none 0mb 0 0           | 0            | 0          | 0         |
| Drive A: 1.44 M, 3.5 in.                | Base Me      | emory.     | 640 K     |
| Drive B: 1.2 M, 5.25 in.                |              | d Memory:  |           |
| VIII POLIVO                             |              | ed Memory: |           |
| Video : EGA/VGA                         | Other M      | lemory:    | 384 K     |
| Halt On: All errors                     | Total Mo     | emory:     | 8192 K    |

ESC: Quit  $\uparrow \rightarrow \downarrow \leftarrow$  : Select Item PU/PD/+/-: Modify F1: Help (Shift)F2: Change Color F3: Toggle Calendar

#### Date

The date format is <month>, <day>, <year>. Press <F3> to show the calendar.

#### • Time

The time format is <hours>, <minutes>, <seconds>. The time is calculated based on the 24-hour military-time clock. For example 1 p.m. is 13:00:00.

| Day   | The day, from Sun to Sat, Determined by the BIOS date, |
|-------|--------------------------------------------------------|
|       | month and year entries.                                |
| Date  | The date, from 1 to 31 (or maximum allowed in a month) |
| Month | The month, Jan to Dec.                                 |
| Year  | The year, from 1900 to 2099                            |

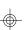

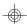

#### • Primary/Secondary Drive Type

This category identifies the types of hard disk drives that have been installed in the computer. There are 46 predefined types and a user definable type.

Press PgUp or PgDn to select a numbered hard disk type or type a number and press <Enter>. Note that the specifications of your drive must match with the drive table. The hard disk will not work properly if you enter improper information for this category. If your hard disk type is not listed, you can Type User to define your own drive manually.

If you select Type User, you will be asked to enter the following info. Enter the paramters directly from the keyboard and press <Enter>. The hard disk information should be provided in the documentation from the hard disk vendor or the system manufacturer.

| CYLS     | number of cylinders |
|----------|---------------------|
| HEADS    | number of heads     |
| PRECOMP  | written precom      |
| LANDZONE | landing zone        |
| SECTORS  | number of sectors   |

If a hard disk has not been installed or you have a CD-ROM/Tape drive connected to an IDE channel, select NONE and press <Enter>.

#### • Drive A type/Drive B type

This category identifies the types of floppy disk drive A or B, that have been installed in your computer.

| None           | No floppy drive installed                                    |
|----------------|--------------------------------------------------------------|
| 360K, 5.25 in. | 5-1/4 inch PC-type standard drive; 360 kilobyte capacity     |
| 1.2M,5.25 in.  | 5-1/4 inch AT-type high-density drive; 1.2 megabyte capacity |
| 720K, 3.5 in.  | 3-1/2 inch double-sided drive; 720 kilobyte capacity         |
| 1.44M, 3.5 in. | 3-1/2 inch double-sided drive; 1.44 megabyte capacity        |
| 2.88M, 3.5 in. | 3-1/2 inch double-sided drive; 2.88 megabyte capacity        |

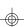

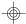

#### Video

This category detects the type of graphics adapter used for the primary display system. It must match your video display card and monitor. Although secondary monitors are supported, you do not have to select that type in setup.

| EGA/VGA | Enhanced Graphics Adapter/Video Graphics Array. For VGA,SVGA, or PGA monitor adapters. |
|---------|----------------------------------------------------------------------------------------|
| CGA 40  | Color Graphics Adapter, power up in 40 column mode.                                    |
| CGA 80  | Color Graphics Adapter, power up in 80 column mode.                                    |
| Mono    | Monochrome adapter, includes hi-res monochrome.                                        |

#### • Halt On

The category determines whether the computer will stop if an error is detected during power up.

| No errors         | Whenever the BIOS has detected a non-fatal error, the system will be stopped and you will be promted. |
|-------------------|----------------------------------------------------------------------------------------------------|
| All errors        | The system boot will not be stopped for any errors that are detected.                                 |
| All, but Keyboard | The system boot will not stop for a keyboard error;it will stop for all other errors.                 |
| All, but Diskette | The system boot will not stop for disk errors; it will stop for all other errors.                     |
| All, but Disk/Key | The system boot will not stop for a keyboard or disk error; it will stop for all other errors.        |

#### Memory

The category is for display-only and it is determined by POST (Power On Self Test) of the BIOS.

#### Base Memory

The POST of the BIOS will determine the amount of base (or conventional) memory installed in the system. The value of the base memory is typically 640K.

#### Extended Memory

The BIOS determines how much extended memory is present during the POST. This is the amount of memory located above 1MB in the CPU's memory address map.

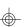

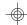

#### **Expanded Memory**

Expanded Memory (EMS) defines a 64K page frame in the area between 640K and 1Mb containing four 16K pages that are windows into the EMS memory. Programs issue requests to the EMS manager to switch the page to any part of EMS memory. Extended memory can be converted to emulate EMS by using a memory manager such as EMM386 that ships with Windows and DOS.

#### **Other Memory**

This refers to memory located in the 640K to 1024K address space. This memory can be used for different applications. DOS uses this area to load device drivers to keep as much conventional memory free for application programs as possible.

#### 4.6. BIOS FEATURES SETUP

#### ROM ISA BIOS BIOS FEATURES SETUP AWARD SOFTWARE, INC.

| Virus Warning CPU Internal Cache External Cache Boot Sequence Swap Floppy Drive Boot Up Floppy Seek Boot Up NumLock Status Typematic Rate Setting Typematic Rate (Chars/sec) Typematic Delay (msec) | :Enabled<br>:Enabled<br>:Enabled<br>:A,C<br>:Disabled<br>:Enabled<br>:On<br>:Disabled<br>:6<br>:250 |                                 | CBFFF<br>CFFFF<br>D3FFF<br>D7FFF<br>DBFFF | Shadow<br>Shadow<br>Shadow                     | :Enabled<br>:Disabled<br>:Disabled<br>:Disabled<br>:Disabled<br>:Disabled<br>:Disabled |
|----------------------------------------------------------------------------------------------------|----------------------------------------------------------------------------------------------------|---------------------------------|-------------------------------------------|------------------------------------------------|----------------------------------------------------------------------------------------|
| Security Option PS/2 Mouse Function PCI/VGA Palette Snooping OS select for DRAM >64M                                                                                                    |                                                                                                    | F1 :Help<br>F5 :Old<br>F6 :Load | Values                                    | PU/PD/+/-<br>(Shift)F2<br>Defaults<br>Defaults | •                                                                                      |

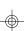

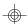

#### Virus warning

This category flashes on screen. During and after the system boot up, any attempt to write to the boot sector or the partition table of the hard disk drive will halt the system and the following error message will appear. In the meantime, you can run an anti-virus program to locate the problem. Default value is Enabled.

| Activate automatically when the system boots up causing a warning message to appear when anything attemps to access the boot sector or hard disk partition table. |
|----------------------------------------------------------------------------------------------------|
| No warning message to appear when anything attemps to access the boot sector or hard disk partition table.                                                        |

#### • CPU Internal Cache/External Cache

These two categories speed up the memory access. However, it depends on the CPU/Chipset design. Default value is Enabled.

| Enabled  | Enables the cache  |
|----------|--------------------|
| Disabled | Disables the cache |

#### • Boot Sequence

This category determines which drive the computer searches first for the disk operating system (i.e. DOS). Default value is A,C.

| A,C | System will first search for floppy disk drive then hard disk drive. |
|-----|----------------------------------------------------------------------|
| C,A | System will first search for hard disk drive then floppy disk drive  |

#### • Swap Floppy Drive

Default value is Disabled

| Enabled | Floppy A & B will be swapped under DOS  |
|---------|-----------------------------------------|
| Disable | Floppy A & B will be normal definition. |

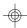

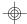

#### • Boot Up Floppy Seek

During POST, the BIOS will determine if the floppy disk drive installed is 40 or 80 tracks. 360K type is 40 tracks while 720K, 1.2M and 1.44M are all 80 tracks. Default value is Enabled

| BIOS searches for floppy disk drive to determine if it is 40 or 80 |  |  |
|--------------------------------------------------------------------|--|--|
| 1                                                                  |  |  |
|                                                                    |  |  |
|                                                                    |  |  |
| e                                                                  |  |  |
|                                                                    |  |  |
| N                                                                  |  |  |

#### • Boot Up NumLock Status

Default value is On

| On  | Keypad is number keys |
|-----|-----------------------|
| Off | Keypad is arrow keys  |

#### • Gate A20 Option

Gate A20 controls the ability to access memory addresses above 1 MB by enabling (Fast) or disabling (Normal) access to the processor. Default value is Fast

# • Typematic Rate Setting, Typematic Rate (char/sec), and Typematic Delay.

Typematic Rate Setting enables or disables the following two options. The Typematic Rate (6, 8, 10, 12, 15, 20, 24, or 30 characters per second) and Typematic Rate Delay (250, 500, 750, or 1000 milliseconds) control the speed at which the keystroke is repeated. The selected character is displayed when a key is held down after a delay set by the Typematic Rate Delay. It then repeats at a rate set by the Typematic Rate.

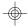

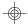

# • Security Option

This category allows you to limit access to the system setup, or just setup. Default value is Setup

| The system will not boot and access to Setup will be denied if the correct password is not entered at the prompt |  |
|----------------------------------------------------------------------------------------------------|--|
| The system will boot, but access to setup will be denied if the password is not entered at the prompt            |  |

#### Video BIOS Shadow

It determines whether Video BIOS will be copied to RAM, however, it is an optional chipset design. Default is Enabled.

# 4.7 Chipset Features Setup

This screen controls the settings for the board's chip set. The controls for this screen are the same as the previous screen.

# **The Chipset Features Screen**

#### ROM ISA BIOS CHIPSET SETUP UTILITY AWARD SOFTWARE, INC.

| DRAM I and off Timing 10/6/2                                                                                                    | Pipline Cache Timing :Faster                                                                                                    |
|----------------------------------------------------------------------------------------------------|----------------------------------------------------------------------------------------------------|
| DRAM Readburst (EDO/FP) :x222/x333 DRAM Write Burst Timing :x333 Fast EDO Path Select :Disabled Refresh RAS# Assertion :5/Clks Fast RAS to CAS delay :2 DRAM Page Idle Timer :8Clks DRAM Enhanced Paging :Enabled | Mem Drive Strength(ma/ras) :2/2 DRAM Refresh :15.6us  Paramation on these settings From the found at Tyan's web site.  Moww.tyan.com  :Quit ↑ ↓ → ← :Select Item  :Help PU/PD/+/- :Modify :Old Values (Shift)F2 :Color :Load BIOS Defaults :Load Setup Defaults |

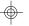

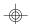

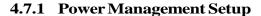

#### ROM ISA BIOS POWER MANAGEMENT SETUP AWARD SOFTWARE, INC

| Power Management PM Control By APM Video Off Method Video Off After Doze Mode Standby Mode Suspend Mode HDD Power Down | :Disabled<br>:No<br>:Blank Screen<br>:N/A<br>:Disabled<br>:Disabled<br>:Disabled | Reload Global Timer Ever<br>IRQ (3-7, 9-15), NMI<br>Primary IDE 0<br>Primary IDE 1<br>Secondary IDE 0<br>Secondary IDE 1<br>Floppy Disk<br>Serial Port | Disable<br>Disable<br>Disable<br>Disable<br>Disable<br>Disable |
|----------------------------------------------------------------------------------------------------|----------------------------------------------------------------------------------|----------------------------------------------------------------------------------------------------|----------------------------------------------------------------|
|                                                                                                    |                                                                                  | •                                                                                                    |                                                                |
| Doze Mode                                                                                                    | :Disabled                                                                        | Secondary IDE 0                                                                                                    | Disable                                                        |
| Standby Mode                                                                                                    | :Disabled                                                                        | Secondary IDE 1                                                                                                    | Disable                                                        |
| Suspend Mode                                                                                                    | :Disabled                                                                        | Floppy Disk                                                                                                    | Disable                                                        |
| HDD Power Down                                                                                                    | :Disabled                                                                        | Serial Port                                                                                                    | Disable                                                        |
| Throttle Duty Cycle                                                                                                    | :62.5%                                                                           | Parallel Port                                                                                                    | Disable                                                        |
| ZZ Active Monitor                                                                                                    | :Disable                                                                         |                                                                                                    |                                                                |
| IRQ8 Clock Event                                                                                                    | :Disable                                                                         |                                                                                                    |                                                                |

#### **◆ Power Management**

Options are disabled, user defined, Min saving, and Max saving.

#### **◆PM** Control by APM

Options are "Yes" and "No". When set for "No", system BIOS will ignore APM when power managing the system. If set on "Yes" the system BIOS will wait for APM's prompt before it enters any PM mode, e.g. Doze, Standby or Suspend.

#### **◆Video Off Method**

The "Blank Screen" option will let the system BIOS blanks the screen when disabling video. V/H SYNC+Blank will let the BIOS turn off the V-SYNC and H-SYNC signals from the VGA card to the monitor.

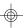

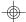

# ◆ Doze Mode

Defines the continous idle time before the system enters Doze mode.

# **\*Standby Mode**

Defines the continous idle time before the system enters Standby mode.

#### • Reload Global Timer Events

Defines the the activities that can cause the PM timers to reload. (Breaking out of PM Mode)

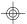

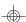

# 4.8 PCI Slot Configuration

# ROM ISA BIOS PCI SLOT CONFIGURATION AWARD SOFTWARE, INC.

| Resource Controlled<br>Reset Configuration                                                                                                    | •                                                                                      | PCI IRQ Activated By: Level PCI IDE IRQ Map To: Auto |
|----------------------------------------------------------------------------------------------------|----------------------------------------------------------------------------------------|------------------------------------------------------|
| IRQ3 assigned to IRQ4 assigned to IRQ5 assigned to IRQ7 assigned to IRQ9 assigned to IRQ10 assigned to IRQ11 assigned to                                                     | :legacy ISA<br>:legacy ISA<br>:PCI/PnP<br>:legacy ISA<br>:PCI/PnP<br>:PCI/PnP          | Primary IDE INT#: A Secondary IDE INT#: B            |
| IRQ12 assigned to IRQ14 assigned to IRQ15 assigned to DMA0 assigned to DMA1 assigned to DMA3 assigned to DMA5 assigned to DMA6 assigned to DMA6 assigned to DMA7 assigned to | :PCI/PnP :legacy ISA :legacy ISA :PCI/PnP :PCI/PnP :PCI/PnP :PCI/PnP :PCI/PnP :PCI/PnP | ESC: Quit                                            |

• PCI Slot 1/Slot 2/Slot 3/Slot 4/Slot 5 INT#

• For Default Setting.

| TOI Delault Set | ung.    |                    |
|-----------------|---------|--------------------|
|                 | Connect | to PCI System INT# |
| PCI Slot1 INTA  |         | INTA               |
| PCI Slot1 INTB  |         | INTB               |
| PCI Slot1 INTC  |         | INTC               |
| PCI Slot1 INTD  |         | INTD               |
| PCI Slot2 INTA  |         | INTB               |
| PCI Slot2 INTB  |         | INTC               |
| PCI Slot2 INTC  |         | INTD               |
| PCI Slot2 INTD  |         | INTA               |
| PCI Slot3 INTA  |         | INTC               |
| PCI Slot3 INTB  |         | INTD               |
| PCI Slot3 INTC  |         | INTA               |
| PCI Slot3 INTD  |         | INTB               |
| PCI Slot4 INTA  |         | INTD               |
| PCI Slot4 INTB  |         | INTA               |
| PCI Slot4 INTC  |         | INTB               |
| PCI Slot4 INTD  |         | INTC               |
| PCI Slot5 INTA  |         | INTA               |
| PCI Slot5 INTB  |         | INTB               |
| PCI Slot5 INTC  |         | INTC               |
| PCI Slot5 INTD  |         | INTD               |

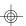

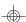

#### • Resources Controlled By

The Award Plug and Play BIOS can automatically configure all the boot Plug and Play compatible devices. If you select Auto, all the interrupt request and DMA assignment fields disappear, as the BIOS automatically assigns them.

#### \*IRQ n assigned to

When resources are controlled manually, assign each system interrupt as one of the following types, depending on the type of device using the interrupt.

#### Legacy ISA

Devices compliant with the original PC AT bus specification.

#### PCI/ISA PnP

Devices compliant with the Plug and Play standard, whether designed for the PCI or ISA bus architecture.

#### **•**PCI IRQ Activated By:

Select the PCI IRQ Active scheme either LEVEL or EDGE. *Default value is LEVEL*.

# •PCI IDE IRQ Map To:

Select the IDE IRQ Map to ISA IRQ#.

#### **◆Primary IDE INT#**

Select the PCI INT# that the Primary IDE controller will use. *Default value is A.* 

#### **\*Secondary IDE INT#**

Select the PCI INT# that the Secondary IDE controller will use. *Default value is B* 

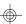

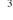

# **4.9 Integrated Peripherals**

| Integrated Peripherals Award Software, Inc. |           |  |
|---------------------------------------------|-----------|--|
|                                             |           |  |
| IDE HDD Block Mode                          | :Enabled  |  |
| IDE Primary Master PIO                      |           |  |
| IDE TIMMET STATE TTO                        | :Auto     |  |
| IDE Secondary Master PIO                    | :Auto     |  |
| IDE Secondary Slave PIO                     | :Auto     |  |
| IDE Primary Master UDMA                     | :Auto     |  |
| IDE Primary Slave UDMA                      | :Auto     |  |
| IDE Secondary Master UDMA                   | :Auto     |  |
| IDE Secondary Slave UDMA                    | :Auto     |  |
| On-Chip Primary PCI-IDE                     | :Enable   |  |
| On-Chip Secondary PCI-IDE                   | :Enable   |  |
| USB Keyboard Support                        | :Disable  |  |
| USB Latency Time (PCI CLK):32               |           |  |
|                                             |           |  |
| On-Board FDC Controller                     | :Enable   |  |
| On-Board UART 1                             | :Com1/3F8 |  |
| On-Board UART 2                             | :Com2/2F8 |  |
| On-Board UART 2                             | :Standard |  |
| On-Board Parallel Port                      | :378/IRQ7 |  |
| Parallel Port Mode                          | :Normal   |  |
|                                             |           |  |

The Settings in the Integrated Peripherals section lets the user enable or disable on-board devices. You can also configure the I/O and IRQ settings of the on-board serial and parallel ports.

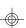

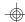

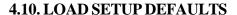

#### ROM ISA BIOS CMOS SETUP UTILITY AWARD SOFTWARE INC.

| STANDAR                                        | STANDARD CMOS SETUP |                        | SETTING                       |
|------------------------------------------------|---------------------|------------------------|-------------------------------|
| BIOS FEAT                                      | URES SETUP          | IDE HDD AUTO DETECTION |                               |
| CHIPSET F                                      | Load Setup Defa     | oults (Y/N)? N         | SETUP                         |
| PCI SLOT                                       | Louis Scrap Deli    | T SAVING               |                               |
| LOAD SET                                       | UP DEFAULTS         |                        |                               |
| ESC : Save & Exit Setup<br>F10 : Quit          |                     |                        | :Select Item<br>:Change Color |
| Load SETUP Defaults except standard CMOS SETUP |                     |                        |                               |

#### • Load SETUP defaults

To load SETUP default values to CMOS NVRAM, enter "Y". If not, enter "N"  $\,$ 

• If any problem has occurred, loading the SETUP DEFAULTS is recommended.

#### 4.11. PASSWORD SETTING

When you select this function, the following message will appear at the center of the screen to assist you in creating a password.

ENTER PASSWORD

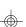

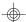

 $S1570\text{-}001\text{-}01\ http://www.tyan.com$ 

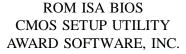

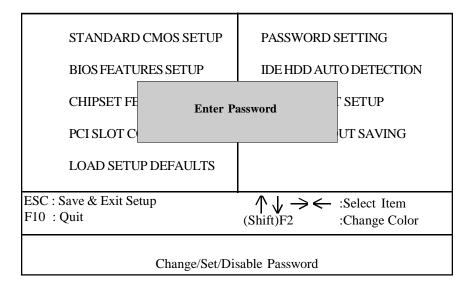

Type the password, up to eight characters, and press <Enter>. The password typed now will clear the previously entered password from CMOS memory. You will be asked to confirm the password. Type the password again and press <Enter>. You may also just press <Esc> to abort the selection and not enter a password.

To disable the password, just press <Enter> when you are prompted to enter a password. A message will confirm that the password has been disabled, the system will boot and you can enter Setup freely.

#### PASSWORD DISABLED

If you select System at Security Option of BIOS Features Setup Menu, you will be prompted for the password every time the system is rebooted or any time you try to enter setup. If you select Setup at Security Option of BIOS Features Setup Menu, you will be prompted only when you try to enter setup.

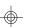

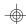

# 4.12. IDE HDD AUTO DETECTION

**ROM ISA BIOS** CMOS SETUP UTILITY AWARD SOFTWARE, INC.

CYLS. HEAD PRECOMP LANZONE SECTORS Drive C: (202 Mb) 12 65535 35 Do you want to accept this as drive C (Y/N)? Esc:Skip

Type "Y" to accept the H.D.D parameter reported by BIOS. Type "N" to keep the old H.D.D parameter info.

#### 4.13. SAVE & EXIT SETUP

**ROM ISA BIOS** CMOS SETUP UTILITY AWARD SOFTWARE, INC.

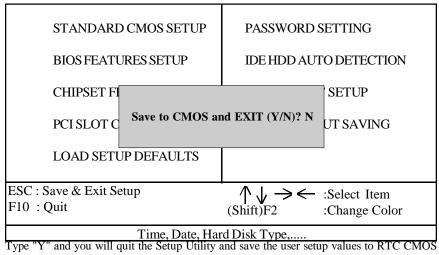

NVRAM. Type "N" to return to Setup Utility.

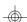

# 5.0 Flash Writer Utility

You can upgrade the BIOS of your mainboard by using a "Flash Memory Writer" (FMW) utility. This utility can be downloaded from the factory's BBS (Consult your system vendor for the phone #). The system BIOS is stored on a 'flash' EPROM ROM chip on the mainboard which can be erased and reprogrammed by the FMW. The following three files make up the FMW.

AWDFLASH.EXE -The Flash Memory Writer utility for

Award to Award upgrade.

AMIFLASH.COM -The Flash Memory Writer utility for

AMI to AMI upgrade.

README -A text file of instructions

\*S72AWXX.BIN -XX-A 2-digit version number.

The Flash memory writer records (or 'programs') a new BIOS onto the flash memory chip. You cannot upgrade an Award BIOS to a AMI BIOS or a AMI BIOS to an Award BIOS.

\*This file name is subject to change and can have either a "bin" or a "rom" extention.

#### Note

You should ALWAYS clear your CMOS after flashing a BIOS. This will clear out any stray settings from your old BIOS which may have been carried over from the flashing process. Most problems encountered after flashing a BIOS will be solved by this simple procedure.

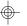

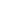

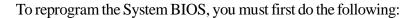

1. Check jumper JP16.(Default pins 1-2)

The S1570 uses a 5V Flash EPROM so jumper JP16 should be left in the default postion on pins 1 and 2. This jumper should never be moved and on some board has been hardwired.

2. Make sure the CPU is running in 'real mode'.

FMW will not run if the CPU is operating in a protected or virtual mode. This means that you can not run it with Windows running or with any memory manager software. You must disable any memory manager first. The easiest way to do this is to:

- a. Boot your system from a bootable floppy disk with no CONFIG.SYS or AUTOEXEC.BAT files, and then run Flash Memory Writer from a backup copy of your support disk. You can make your back-up floppy bootable when you format it, and use one disk for both purposes.
- b. If you are using MS-DOS 6.x, you can use the feature that allows you to bypass the CONFIG.SYS and AUTOEXEC.BAT file. You do this while pressing <F5> while the "Starting MS-DOS..." line is on the screen.

There are other ways to accomplish the same result. The main point is to make sure no memory managers are running. If you are not sure, try running FMW. If it runs, then you have succeeded. If it displays a warning message about the CPU mode, you will have to try again.

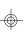

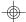

Once you have satisfied the two requirements mentioned above, you can run FMW. You can copy the contents of the "Flash" directory to your hard drive, or you can run the utility from a backup of the support floppy disk. Make sure the new BIOS file is in the same directory as the FMW utility.

To run FMW, change to the "Flash" directory if you are not already in it. Type "Awdflash" at the DOS command line and press the <Enter> key. The following screen will appear.

#### 5.1 The Flash Memory Writer Utility Screen (Award)

| FLASH MEMORY WRITER V3.0<br>Copyright (C) 1993, AWARD Software Inc., |              |  |  |
|----------------------------------------------------------------------|--------------|--|--|
| For VX/HX-2A59CT51                                                   | Date:4/13/95 |  |  |
| File Name to Program: Error Message:                                 |              |  |  |

Type in the whole file name, e.g. A61AW10.BIN and confirm that you want to program the BIOS. The utility will then 'Blank', 'Erase', and then 'Program' the flash memory on the mainboard with the new BIOS file. You should choose "yes" to save the original system BIOS to a floppy diskette before you program the new BIOS. This leaves you with a backup of your original BIOS in case you need to reinstall it. This option is highly recommended. If you can not successfully program the BIOS file for whatever reason, re-install you original BIOS from the backup file. Always reset the CMOS with jumper JP1 after flashing to a new BIOS.

**Warning:** If you do not successfully install a complete BIOS file in the flash memory on the Mainboard, your system may not be able to boot. If this happens, it will require service by your system vendor. Follow the requirements and instructions in this section precisely to avoid inconvenience.

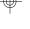

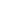

#### **6.0 System Resource**

#### 6.1. TIMER & DMA CHANNEL MAP

TIMER MAP: TIMER Channel-0 system timer interrupt

TIMER Channel-1 DRAM REFRESH request TIMER Channel-2 SPEAKER tone generator

DMA CHANNELS: DMA Channel-0 Available

DMA Channel-1 Available

DMA Channel-2 FLOPPY DISK adapter

DMA Channel-3 Available

DMA Channel-4 Cascade for DMA controller 1

DMA Channel-5 Available DMA Channel-6 Available DMA Channel-7 Available

#### **6.2 INTERRUPT MAP**

NMI: Parity check error

IRQ (H/W) 0 System TIMER interrupt from TIMER-0

1 KEYBOARD output buffer full

2 Cascade for IRQ 9-15

3 SERIAL port 2

4 SERIAL port 1

5 PARALLEL port 2

6 FLOPPY DISK adapter

7 PARALLEL port 1

8 RTC clock

9 Available

10 Available

11 Available

12 PS/2 Mouse

13 MATH co-processor

14 Primary IDE

15 Secondary IDE

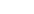

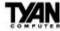

# Addendum for S1564S/D

The 1564S/D Motherboard User's Manual, Revision 1.0, does not contain the CPU jumper settings for Cyrix 6x86MX processors. The following chart should be used for setting the jumpers for that CPU series.

Note that only processors with BUS speeds of 50, 60, and 66MHz are supported by the 1564S/D boards. Thus, the following Cyrix 6x86MX/IBM M2/SGS CPUs should not be used unless the BUS speed and multiplier are adjusted.

| CPU Model                                               | I Detailit Physical I |        | Adjusted BUS speed<br>& multiplier (WILL<br>WORK) | Adjusted Physical<br>Speed |
|---------------------------------------------------------|-----------------------|--------|---------------------------------------------------|----------------------------|
| Cyrix PR200+ 6x86MX<br>(IBM M2 PR200+)<br>(SGS PR200+)  | 75MHz x 2             | 150MHz | 50MHz x 3                                         | 150MHz                     |
| Cyrix PR233+ 6x86MX*<br>(IBM M2 PR233+)<br>(SGS PR233+) | 75MHz x 2.5           | 188MHz | 50MHz x 4                                         | 200MHz                     |

<sup>\*</sup>due to CPU unavailability, the 50MHz x 4 setting has not been tested.

The PR 200+ and PR 233+ processors come in both 66MHz and 75MHz versions. Check your CPU to see which type you have before setting the jumpers.

#### **CPU Jumper Settings**

| CPU Model                 | Cyrix PR 166+<br>6x86MX | Cyrix PR 166+<br>6x86MX | Cyrix PR 200+<br>6x86MX | Cyrix PR 233+<br>6x86MX |
|---------------------------|-------------------------|-------------------------|-------------------------|-------------------------|
| BUS speed<br>& multiplier | 60MHz x 2.5             | 66MHz x 2               | 66MHz x 2.5             | 66MHz x 3               |
| VD0                       | ON                      | ON                      | ON                      | ON                      |
| VD1                       | OFF                     | OFF                     | OFF                     | OFF                     |
| VD2                       | OFF                     | OFF                     | OFF                     | OFF                     |
| VD3                       | ON                      | ON                      | ON                      | ON                      |
| VIO                       | ON                      | ON                      | ON                      | ON                      |
| J13                       | 3-4                     | 1-2                     | 1-2                     | 1-2                     |
| J19                       | ON                      | ON                      | ON                      | OFF                     |
| J20                       | ON                      | OFF                     | ON                      | ON                      |
| J21                       | OFF                     | OFF                     | OFF                     | OFF                     |